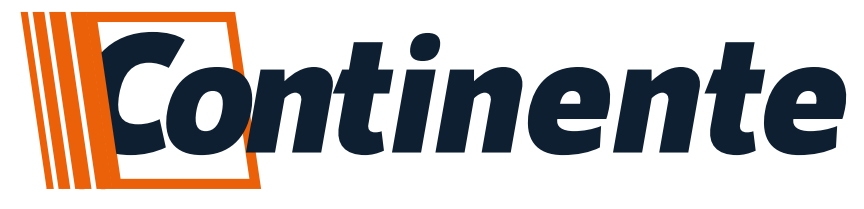

**GUIA RÁPIDO DE INSTALAÇÃO** 

# SMART

# **Módulo Relé Wifi**

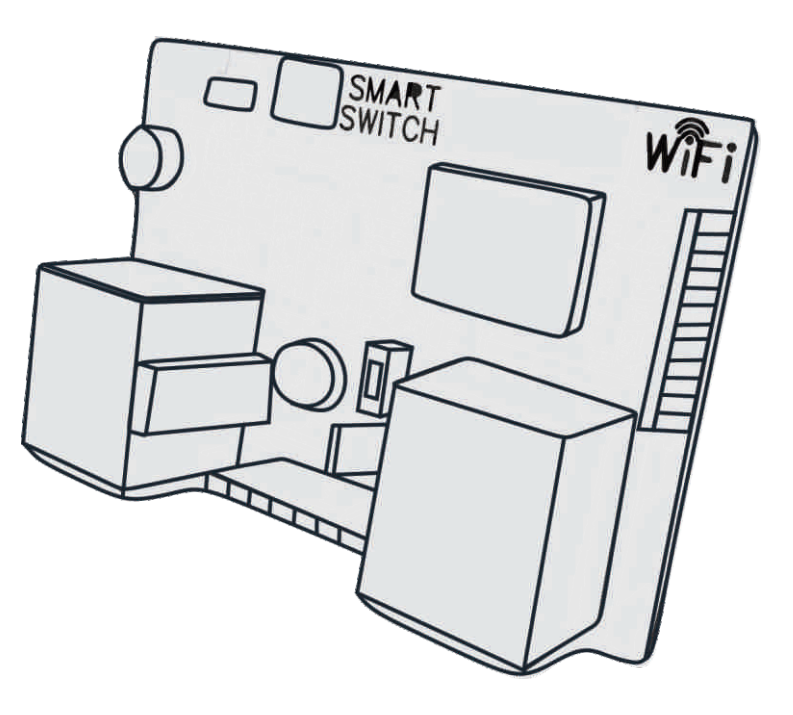

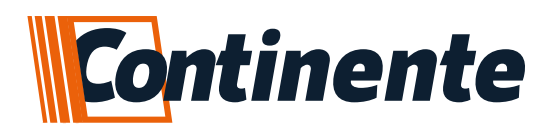

## Índice:

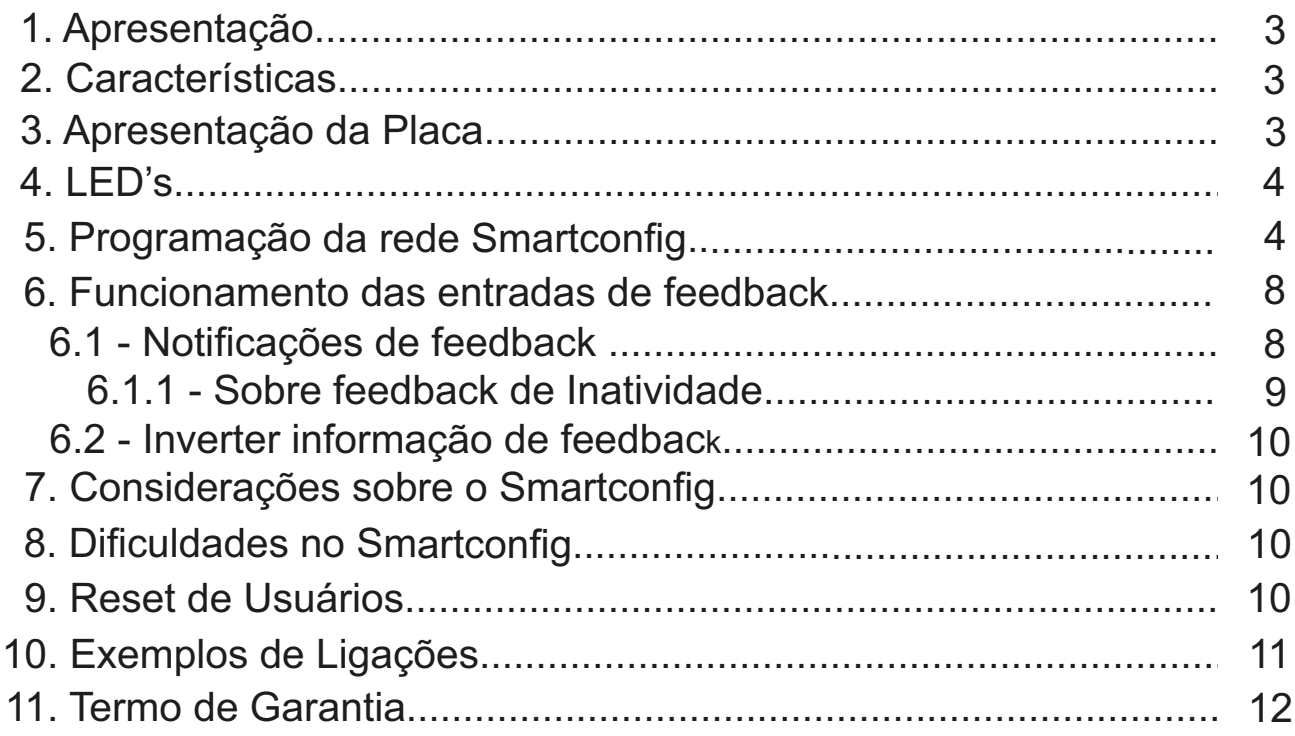

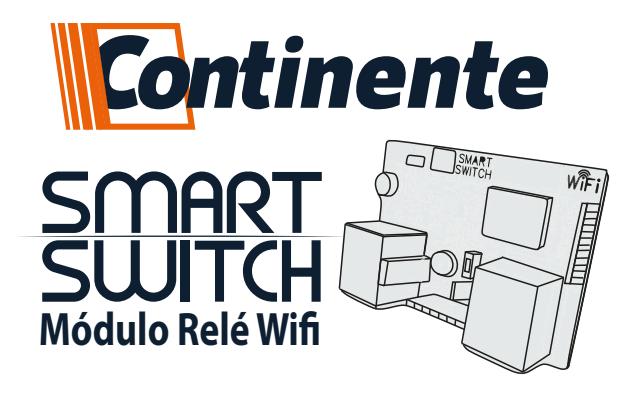

### **1-Apresentação**

Você acaba de adquirir o **Módulo Relé WiFi 2 canais** – **Smart Switch**, desenvolvido para atender as necessidades de implementação de acesso remoto via Cloud, em produtos que não possuem essa característica, podendo ser utilizado através de acionamentos online ou por agendamentos e monitorar via retorno de status se ocorreu a ação. A configuração e funcionamento são através do nosso **APP Smart**, visando a facilidade de interação com o usuário e proporcionando a automatização de seus equipamentos.

### **2-Características**

- Compatível com o **APP Smart**, disponível para **Android e iOS**;
- Versão mínima do **Android 6.0**;
- Comunicação via **WiFi 2.4GHz**;
- 2 saídas relé de contato seco com opção de seleção via jumper **NA ou NF**;
- 2 entradas de retorno de status (sinal negativo ou positivo);
- Entradas podem ser configuradas para gerar notificação por inatividade ou acionamento;
- Corrente suportada da saída relé de 10A;
- Alimentação **12Vdc**/ 100mA;
- Agendamento de acionamentos, possibilita até **10 configurações**;
- ●Saídas podem ser configuradas como pulso ou retenção;

### **3-Apresentação da placa**

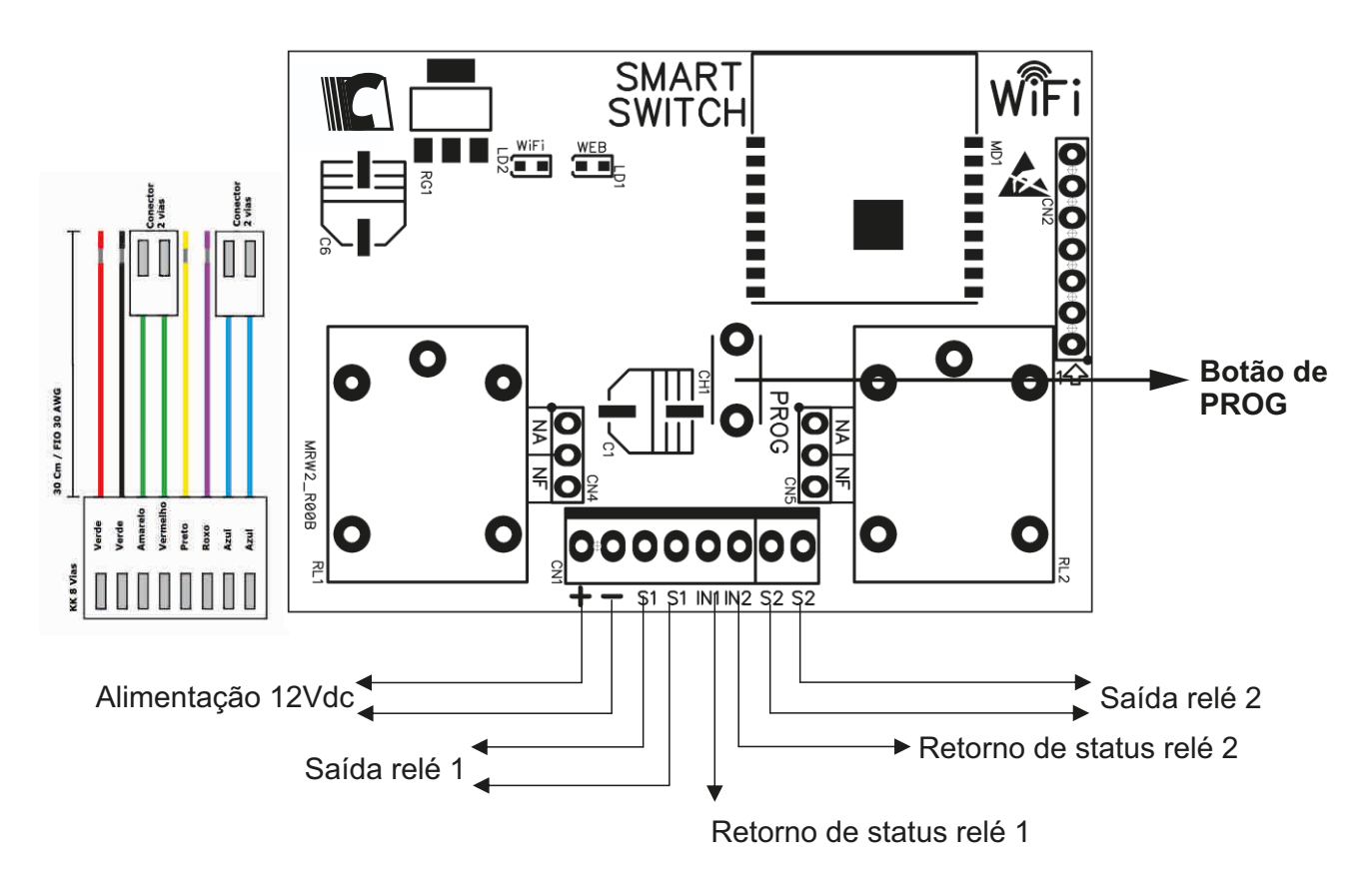

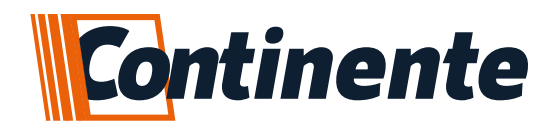

### **4-LED's**

Através dos LED's indicativos, consegue-se visualizar qual etapa o **Smart Switch** está realizando.

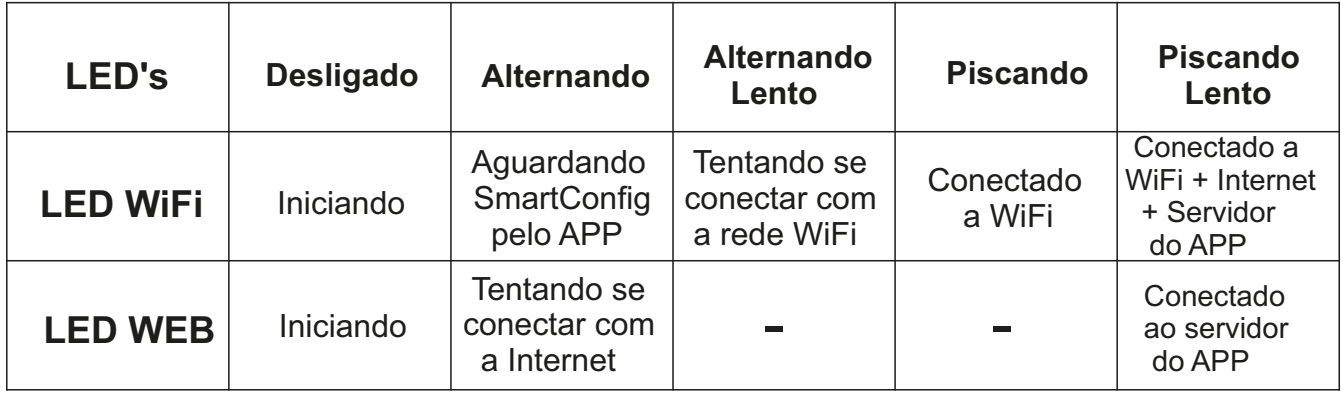

### **5-Programação da rede - SmartConfig**

O procedimento de configuração do **Smart Switch** na rede WiFi, é efetuada através do **APP Smart** (disponível para Android e iOS). Após instalado o aplicativo e efetuado o login no mesmo, será necessário que o smartphone esteja conectado à mesma rede WiFi em que será instalado o Smart Switch (rede 2.4GHz).

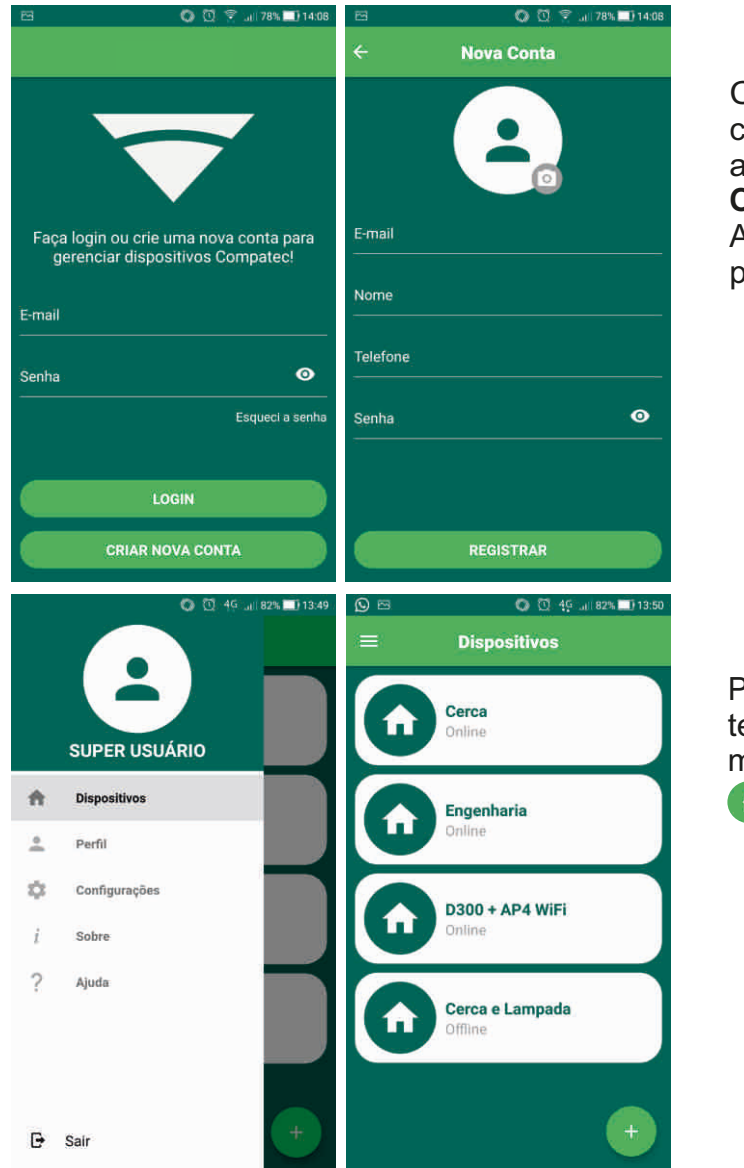

Cada usuário deve utilizar sua própria conta, para identificar individualmente as ações no relatório de eventos.

**Obs.:** se o usuário já possuir uma conta no APP, basta inserir as mesmas credenciais para fazer o login.

Para adicionar um novo dispositivo, abra a tela da lista de dispositivos ou clique no menu  $\equiv$ , dispositivos e então no ícone .

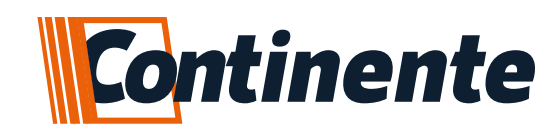

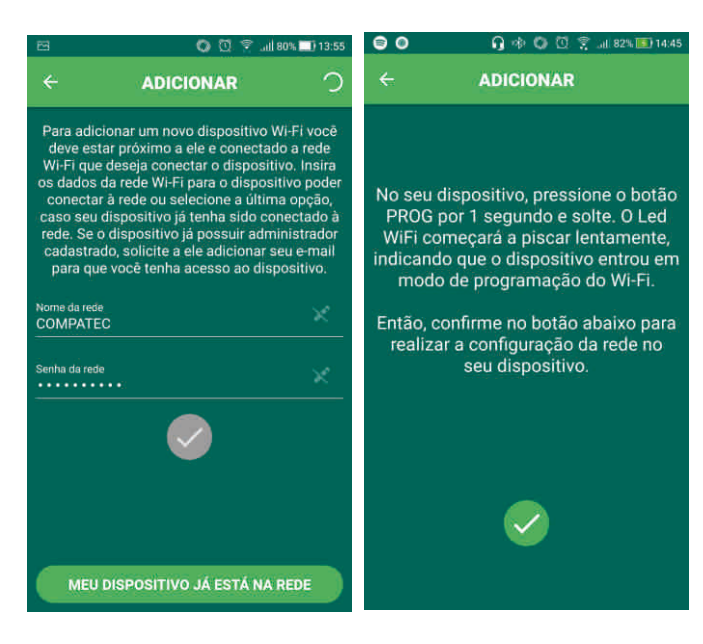

 $\circ$ **○ ① 字 山80%■13:56 おらう 行く 国 98% [5] 16-2 ADICIONAR ADICIONAR** Se o seu dispositivo estiver conectado na rede,<br>digite seu número de série abaixo: Escolha uma imagem e defina um rótulo<br>para seu dispositivo 鼶 Número de série<br>24A16032BDA9 Rótulo do dispositivo<br>AD300 + AP4 WIFI

☆ ○ ① 字 all 82%■13:59 ※ ◎ ◎ 烹 .al 81%■149 **Dispositivos**  $\leftarrow$  $AD300 + AD4$  WiFi  $\bullet$ Engenheria  $\bullet$  $AD300 + APA WIF$  $\ddot{\phi}$ **Acionar alarme**  $\mathbf{u}$ ۰ġ  $\Box$ Acionar portão **Smart Switch** ٠ò Led alarme ۷  $\mathcal{Q}$ ۰ġ Portão ₩ ₿  $\frac{10}{100}$  $\bullet$  $\equiv$ ಿಂ

Se o smartphone estiver conectado à uma rede WiFi, automaticamente irá preencher o nome da rede, será necessário preencher a senha e confirmar no ícone  $\sqrt{ }$ . Então, pressione no **Smart Switch** a chave de **PROG** durante 1 segundo e solte, para que o módulo entre em modo de configuração da rede WiFi durante 30 segundos. Neste momento o **APP** envia para o módulo toda a configuração para se conectar à rede. **Obs:** Lembrando que a 'localização' deve estar ativa em seu smartphone para reconhecer o nome da rede WiFi.

Ao configurar corretamente o dispositivo, o aplicativo exibe a tela com o número de série para cadastrar o módulo. Após, é possível nomear e escolher uma imagem para o seu dispositivo.

Finalizado este procedimento, o módulo será exibido em sua lista de dispositivos, estando disponível para operação e configurações.

Ao selecionar o seu dispositivo na lista, irá abrir a tela com as opções de acionamento e configurações.

Na tela principal  $(*)$ são exibidos os botões de acionamento da **PGM** e informações de status  $\left(\bullet\right)$  do feedback (Entradas de sinal).

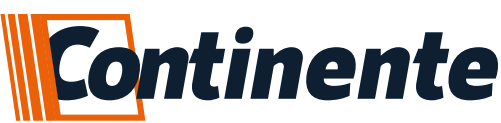

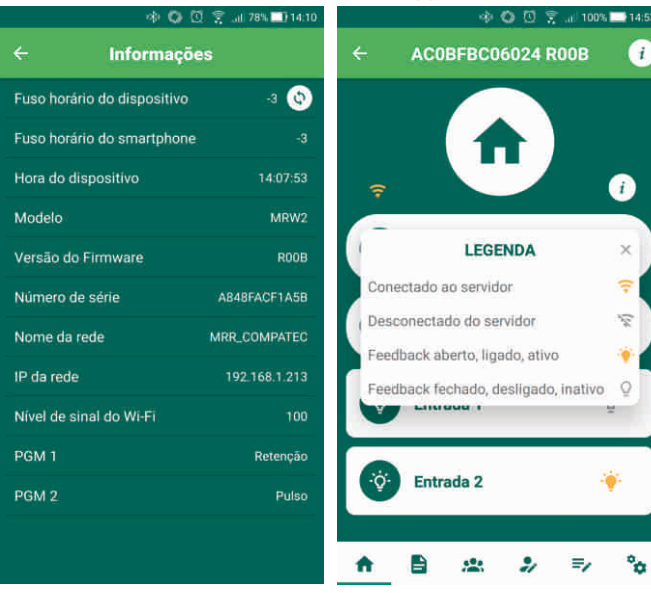

Ao lado do nome do dispositivo, através do ícone  $(i)$  você poderá visualizar algumas informações do hardware do dispositivo.

Caso o fuso horário do seu dispositivo estiver incorreto, basta tocar no ícone  $(e)$ para que ele sincronize com o fuso horário do seu smartphone. O ícone  $(i)$  acima dos botões de acionamento exibe a legenda.

Na barra inferior da tela, estão localizados os botões para navegar às outras opções do dispositivo.

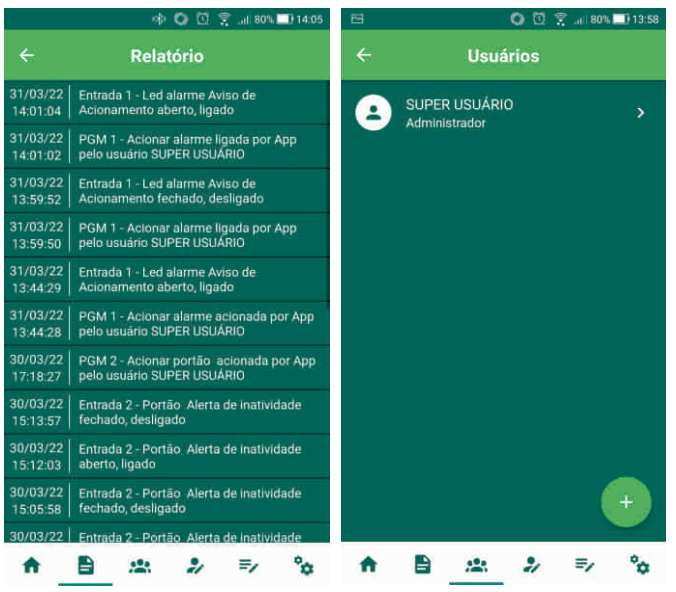

O ícone  $(\triangle)$ , exibe o relatório de eventos do dispositivo.

O ícone  $(*)$  exibe a lista de usuários cadastrados no dispositivo. Nesta tela é possível fazer o gerenciamento dos usuários (adicionar, editar e excluir). Para adicionar um novo usuário, basta clicar no ícone  $\leftrightarrow$  que irá abrir a seguinte tela. Ou selecionar um usuário da lista para editá-lo.

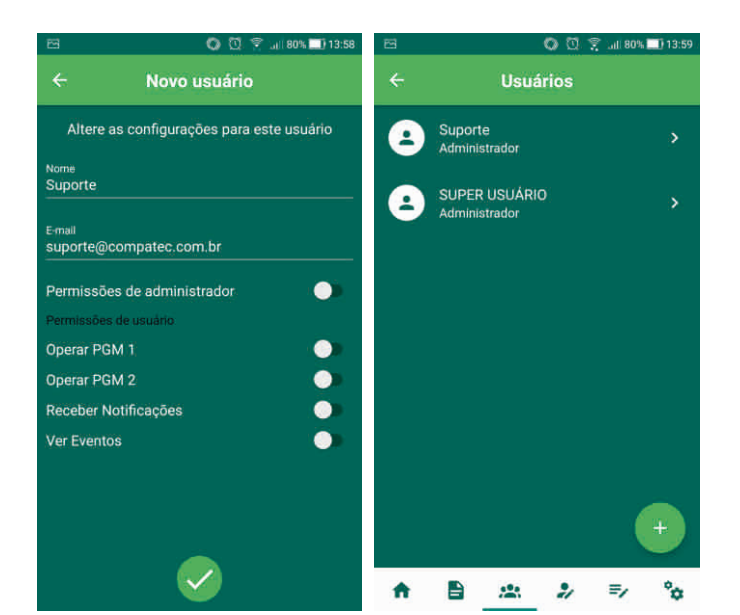

Ao adicionar um novo usuário, pode-se escolher as permissões que deseja dar para ele.

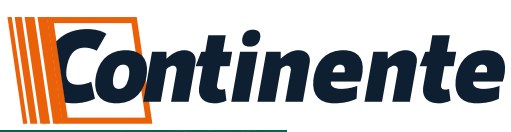

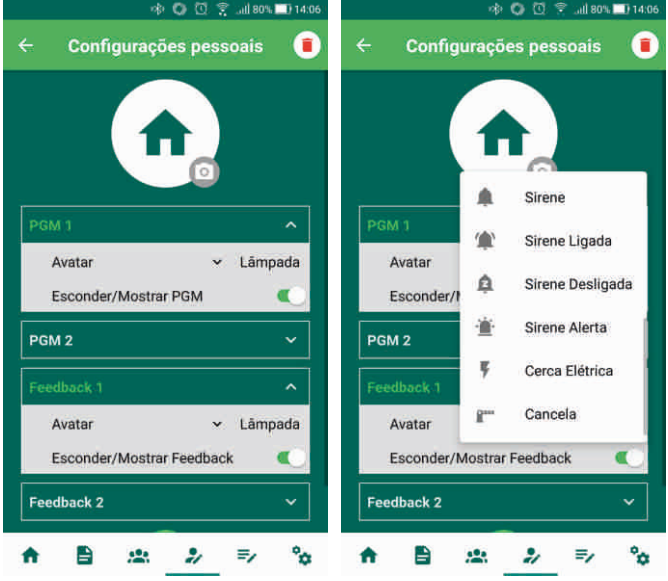

Na tela de configurações pessoais $(\cdot)$ , é permitido configurar o ícone da **PGM** e feedback, mostrar ou ocultar o feedback das entradas do dispositivo e mostrar ou ocultar a PGM na tela principal do dispositivo. Também é possível modificar a imagem de exibição do seu dispositivo.

No ícone  $(i)$ ao lado do título, é possível remover o dispositivo de sua lista.

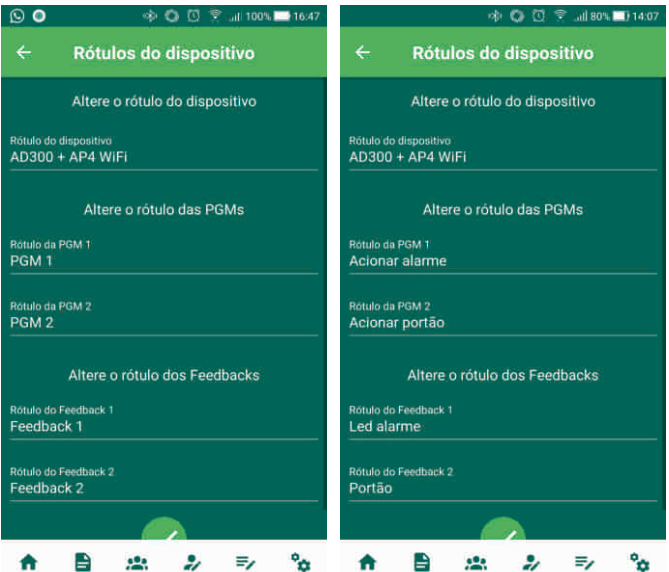

Na tela Rótulos do dispositivo  $(\bar{z})$ , é possível alterar o nome do dispositivo, das **PGMs** e dos feedback. **Obs:** Somente o administrador pode alterar o nome das **PGMs**.

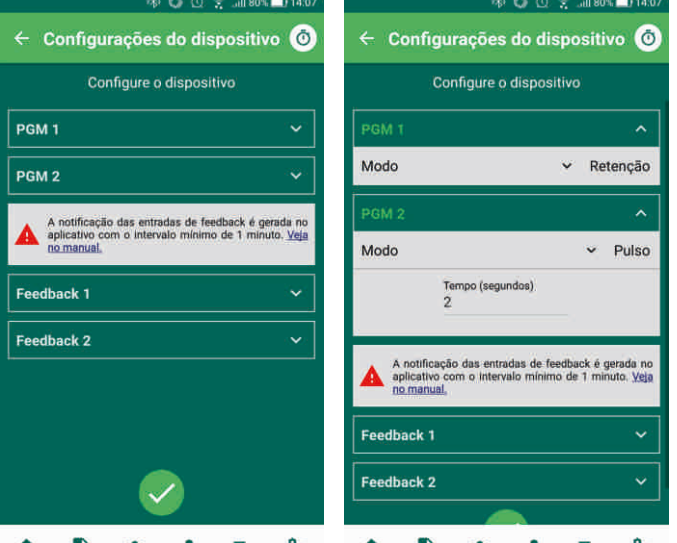

Nas configurações do dispositivo  $(\alpha)$ , podese trocar o modo de funcionamento da saída PGM - **Pulso** (configurar o tempo para a opção pulso) ou **Retenção**; e também configurar as notificações que as entradas de feedback irão gerar.

No ícone  $\overline{0}$  ao lado do título, é possível verificar a lista de agendamentos do seu dispositivo

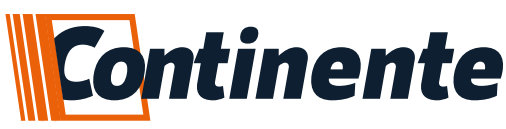

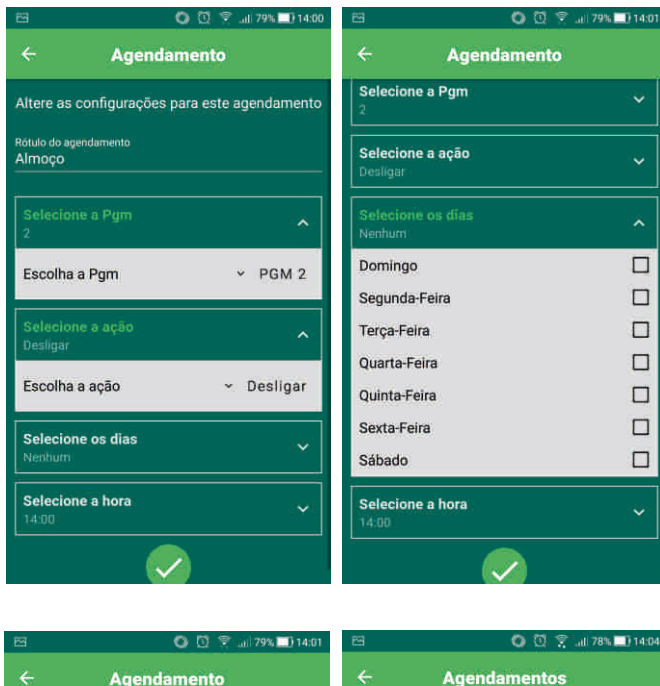

 $12:00$ 

 $13:00$ 

Altere as configurações para este agendar

Almoco

Selecione a Pom

Selecione a acão

Selecione os dias

**Selecione a hora** 

Clicando no ícone +. você irá para a tela de configuração de um novo agendamento.

Nesta tela, você define a **PGM,** a ação (ligar ou desligar), os dias da semana e o horário para efetuar o acionamento.

Após escolher as opções, basta clicar no ícone para salvar a configuração.

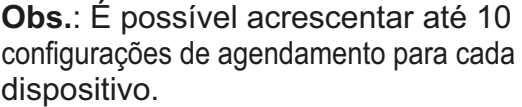

### **6- Funcionamento das entradas de feedback**

O Smart Switch possui duas entradas de sinal para serem utilizadas como aviso de feedback dos produtos conectados, estas entradas identificam tanto sinal negativo (GND) quanto sinal positivo (12 VDC).

### **6.1 - As notificações que os feedback podem gerar são dos tipos:**

Desligar Pgm 2<br>Dias da semana

Ligar Pgm 2<br>Dias da semana

**● Inatividade** – gera notificação por falta de ação nesta entrada, podendo ser configurado com intervalo de tempo de 1min (mínimo) a 60 min (máximo), por permanecer aberto/ligado ou fechado/desligado. **Exemplo:** está sendo efetuado o acionamento de um movimentador através do Smart Switch, após a abertura não foi enviado comando para fechar e o portão permanece aberto, caso tenha sido configurado o tempo de inatividade, vai ser gerado a notificação de **"Entrada 1 ou 2 - (nome) Alerta de inatividade aberto/ligado**'';

**●Acionamento** – gera notificação quando receber sinal nesta entrada, podendo ser configurado um intervalo de tempo entre as notificações de 1min (mínimo) a 60 min (máximo), por abrir/ligar ou fechar/desligar. **Exemplo:** se for enviado um comando para armar uma central de alarme por botoeira através do Smart Switch, e a entrada de sinal estiver conectada na saída LED da central, será gerado a notificação de **"Entrada 1 ou 2 - [nome] Aviso de Acionamento aberto/ligado"**;

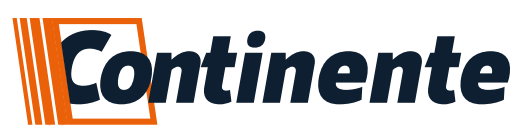

**OBS.:** Será gerada apenas uma notificação dentro do intervalo definido pelo usuário.

**IMPORTANTE:** se efetuar mais de uma ação dentro do intervalo definido pelo usuário, só irá gerar a notificação se houver mudança de estado referente à última notificação, exemplos:

**●** Se realizar as ações na seguinte sequência: armou a central de alarme, desarmou a central, armou novamente e desarmou, todas dentro do intervalo definido pelo usuário, só irá gerar a primeira notificação de arme e após o intervalo definido, a última notificação de desarme ("Entrada 1 ou 2 - [nome] Aviso de Acionamento aberto/ligado" / "Entrada 1 ou 2 - [nome] Aviso de Acionamento fechado/desligado");

**●** Se realizar as ações na seguinte sequência: armou a central de alarme, desarmou a central e armou novamente, somente irá gerar a notificação do primeiro arme da central, pois não houve mudança de estado referente ao primeiro acionamento dentro do intervalo definido pelo usuário ("Entrada 1 ou 2 - [nome] Aviso de Acionamento aberto/ligado").

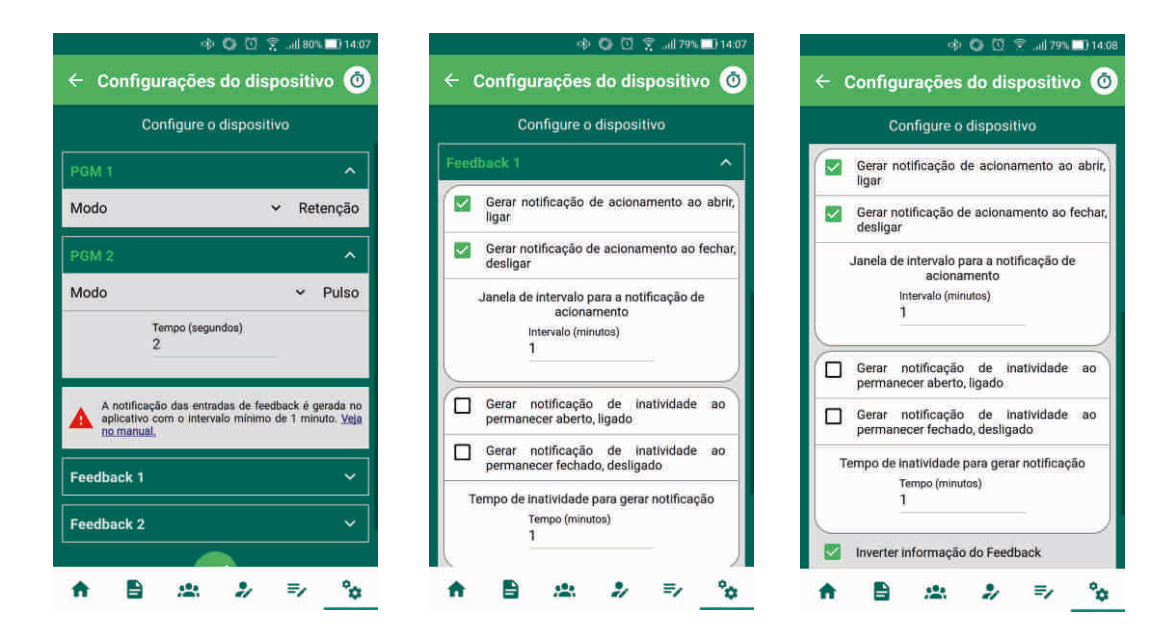

### **6.1.1 - Sobre Feedback de Inatividade**

Caso esteja configurado para receber as notificações de feedback por Inatividade e acionamento (aberto/ligado e fechado/desligado), com o mesmo valor de tempo configurado pelo usuário, poderá ocorrer a seguinte situação:

**●** Após receber a notificação de inatividade e gerar uma ação para trocar o estado atual do feedback e logo em seguida efetuar novamente a ação, o aplicativo irá receber a notificação (**"Entrada 1 ou 2 - [nome] Aviso de Acionamento aberto/ligado" / Entrada 1 ou 2 - [nome] Aviso de Acionamento fechado/desligado"**), e quando atingir novamente o intervalo definido pelo usuário, irá receber as duas notificações em conjunto (**"Entrada 1 ou 2 - [nome] Alerta de inatividade aberto/ligado" / Entrada 1 ou 2 - [nome] Alerta de inatividade fechado/desligado"**) e (**"Entrada 1 ou 2 - [nome] Aviso de Acionamento aberto/ligado" / Entrada 1 ou 2 - [nome] Aviso de Acionamento fechado/desligado"**);

### **EX.: Seguindo o mesmo exemplo do portão:**

Quando o portão permanecer aberto durante o tempo estipulado, irá gerar a notificação de "**Entrada 1 ou 2 - (nome) Alerta de inatividade aberto/ligado**". Se o usuário fechar o portão e logo em seguida abrir, irá gerar neste momento, somente a notificação de "**Entrada 1 ou 2 - (nome) Aviso de acionamento fechado/desligado**". Se o portão continuar aberto, e atingir novamente o tempo definido, irá gerar as duas notificações, de "**Entrada 1 ou 2 - (nome) Alerta de inatividade aberto/ligado**" e "**Entrada 1 ou 2 - (nome) Aviso de acionamento fechado/desligado**", pois foi identificado que houve troca do estado da feedback.

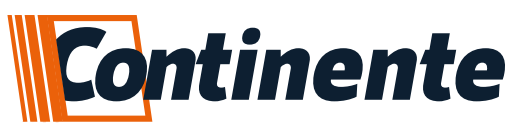

### **6.2 - Inverter a informação de feedback**

Além das configurações dos tipos de notificação que as entradas podem gerar, existe a opção de **inverter a informação de exibição do feedback**, caso seja necessário, para ser utilizada por qualquer tipo de lógica, segue configuração padrão:

**●** Quando há sinal na entrada (**GND ou 12VDC**), o Smart Switch informa que a entrada está "**fechado/desligado**";

● Quando não há sinal na entrada (**GND ou 12VDC**), o Smart Switch informa que a entrada está "**aberto/ligado**";

Caso essa informação esteja sendo gerada ao contrário do desejado, basta marcar a opção de "**Inverter informação de feedback**", localizado nas configurações da entrada de feedback.

### **7 - Considerações sobre o SmartConfig:**

São necessários alguns cuidados na hora de efetuar a programação da rede no módulo Smart Switch, segue:

● O smartphone deve estar conectado na mesma rede WiFi que deseja adicionar a central, desligue a rede de dados **3G/4G** e apague demais redes WiFi próximas que estejam cadastradas, caso esteja enfrentando dificuldade;

● A rede conectada deve se a **2.4GHz**, apague a rede **5GHz** caso esteja configurada, pois o smartphone costuma ficar trocando a rede automaticamente;

● O aplicativo necessita de permissão de Rede e Localização, certifique-se que as permissões foram concedidas na instalação ou adicione manualmente as configurações do sistema na área de aplicativos;

● Após ser realizada a programação, o Smart Switch fica 30 segundos aguardando o **APP** enviar as informações da rede e senha. Garanta que o nível de sinal do WiFi no momento da configuração esteja bom. Em alguns casos será necessário repetir o procedimento;

● É recomendado manter uma distância mínima de 1 metro entre outros equipamentos com WiFi como roteadores, DVRs e outros dispositivos que emitem sinais de rádio frequência, pois as interferências podem afetar a qualidade de sinal e gerar falhas no funcionamento;

● Instalações em ambientes com diversas paredes e sobre laje de concreto, podem deixar instável a qualidade de sinal WiFi devido as estruturas metálicas internas.

### **8- Dificuldades no SmartConfig:**

- Refaça o processo de configuração;
- Reinicie o modem WiFi;

●Confira se a senha está correta, apague a rede do smartphone e entre com a senha para confirmar;

- Confira se o LED WiFi no Smart Switch, está em modo SmartConfig (alternando);
- Se possível, teste com outro roteador, smartphone e outro link de internet;

● Redes criadas através de compartilhamento de internet celular, podem servir para testes, porém costumam ter velocidade instável;

● Redes de internet com desempenho comprometido quando utilizada por diversos usuários simultaneamente, podem afetar a estabilidade de funcionamento do módulo Smart Switch.

### **9- Reset de Usuários:**

Antes de efetuar o reset de usuários, é necessário que o equipamento esteja conectado no servidor do APP, que pode ser observado através do LED WEB. Caso não esteja, tens que efetuar o SmartConfig para conectar o dispositivo no servidor, após este procedimento, será possível realizar o reset de usuários.

O processo de reset de usuários não apaga as configurações de rede WiFi.

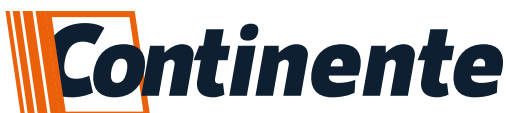

Para apagar todos os usuários cadastrados, pressione durante 8 segundos a chave PROG e solte, assim liberando o dispositivo para adicionar pelo endereço MAC um novo administrador ou efetuar o procedimento de SmartConfig.

### **10- Exemplos de ligações:**

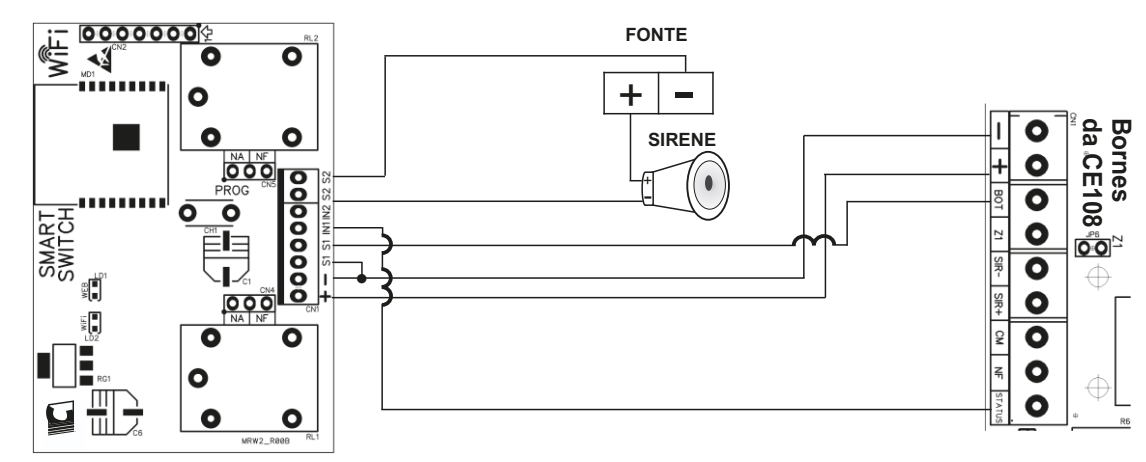

### **• Com a CE108- Cerca Elétrica e Sirene:**

**• Com o automatizador D300- Central de comando RQC300 e fecho magnético:** 

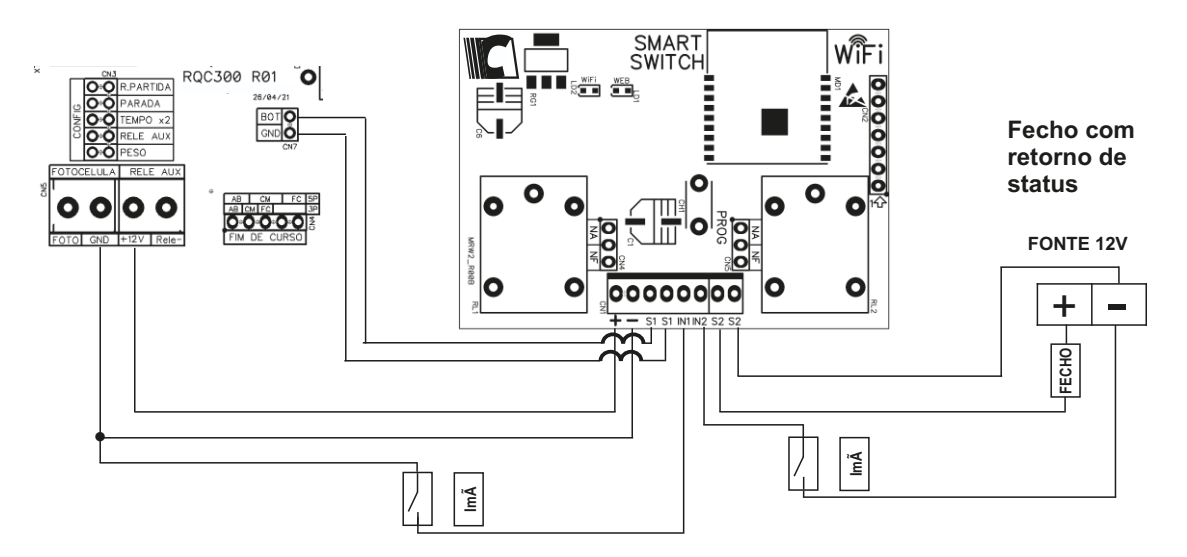

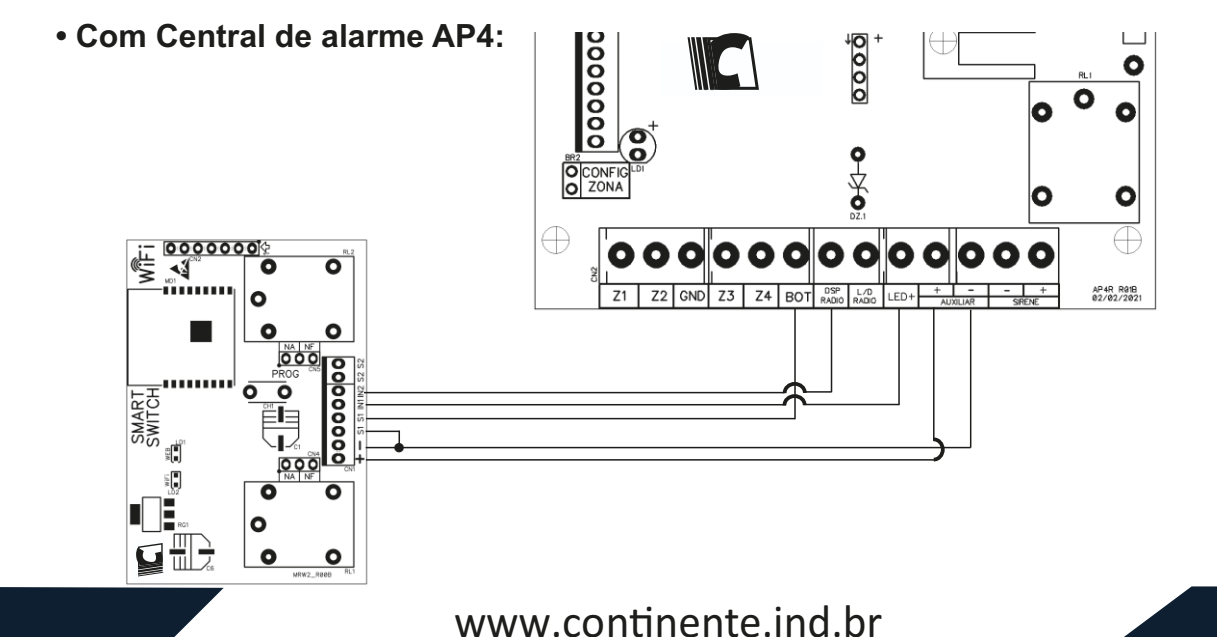

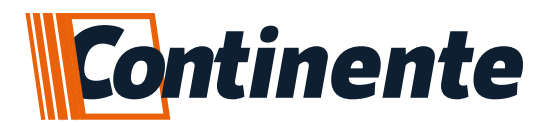

### suporte@continente.ind.br fone: (54) 3698 9945

### **TERMO DE GARANTIA**

Prezado Cliente, a Continente assegura ao comprador, garantia contra defeitos de fabricação (mediante apresentação da NF de compra) pelo prazo de 03 meses de Garantia Legal e 09 meses de Garantia Contratual a contar da data de emissão da Nota Fiscal. O produto que for solicitado garantia, deverá ser analisado pela Assistência técnica/Suporte técnico Continente, a fim de constatar o defeito mencionado.

Caso identificado e constatado como defeito de fabricação pela Assistência Técnica/Suporte Técnico Continente (ATC) no período da garantia, a responsabilidade da Continente fica restrita ao conserto ou substituição do produto de sua fabricação. Lembrando que a substituição ou conserto do produto não prorroga o prazo de garantia.

### **A GARANTIA NÃO COBRE**

A Continente declara a garantia nula ou sem efeito caso o produto tenha sofrido dano provocado por mau uso, descuidos, deterioração natural, danos de terceiros, desconhecimento das instruções contidas no Manual de Instalação, falta de aterramento, instalação do produto em ambientes inadequados expostos a umidade ou calor excessivo; fenômenos da natureza, oscilação de tensão, ligação em tensão errada e descarga elétrica provocada por raios, danos causados por água, fogo e transporte inadequado; por ter sido enviado para manutenção a qualquer assistência técnica que não seja autorizada pela ATC.

A Continente reserva-se o direito de modificar, melhorar ou realizar alterações que julgar necessário, em qualquer componente do produto, a qualquer tempo e sem aviso prévio. Se necessário incorporar as alterações nos produtos já vendidos, será enviado comunicado de recolhimento dos produtos (RECALL).

**COVE SECORTE AQUE** 

Os procedimentos para envio dos produtos, constam na POLÍTICA DE ASSISTÊNCIA TÉCNICA CONTINENTE.

### **Cordialmente, CONTINENTE IND.MECÂNICA**

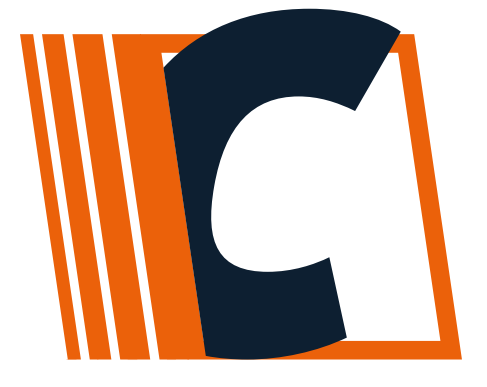

**CONTINENTE IND. MECÂNICA LTDA CNPJ: 39.956.713/0001-69 Caxias do Sul –RS | TEL. +55 54-3698-9945** **Julho/2022- R 01**